# Monitoring Oracle Fusion Middleware

- Very important task for an Administrator
- Methods for Monitoring
- 1. Oracle WebLogic Server Administration Console
- 2. Fusion Middleware console
- 3. Command Line
- opmnctl status [*scope] [options]*
- Viewing General Information
- Monitoring an Oracle WebLogic Server Domain
- Monitoring an Oracle WebLogic Server Administration or Managed Server
- Monitoring a Cluster
- Monitoring a Component
- Monitoring Java EE Applications
- Monitoring SOA Composite Applications

# Viewing General Information

- You can view the overall status of the Oracle Fusion Middleware environment from the home page of the farm using Fusion Middleware Control.
- This page lists the availability of all components, an application deployment summary, including SOA composites, if any SOA composite applications are deployed.

#### Farm\_soa\_domain @

#### Logged in as weblogic

Page Refreshed Oct 5, 2009 12:47:20 PM PDT (2)

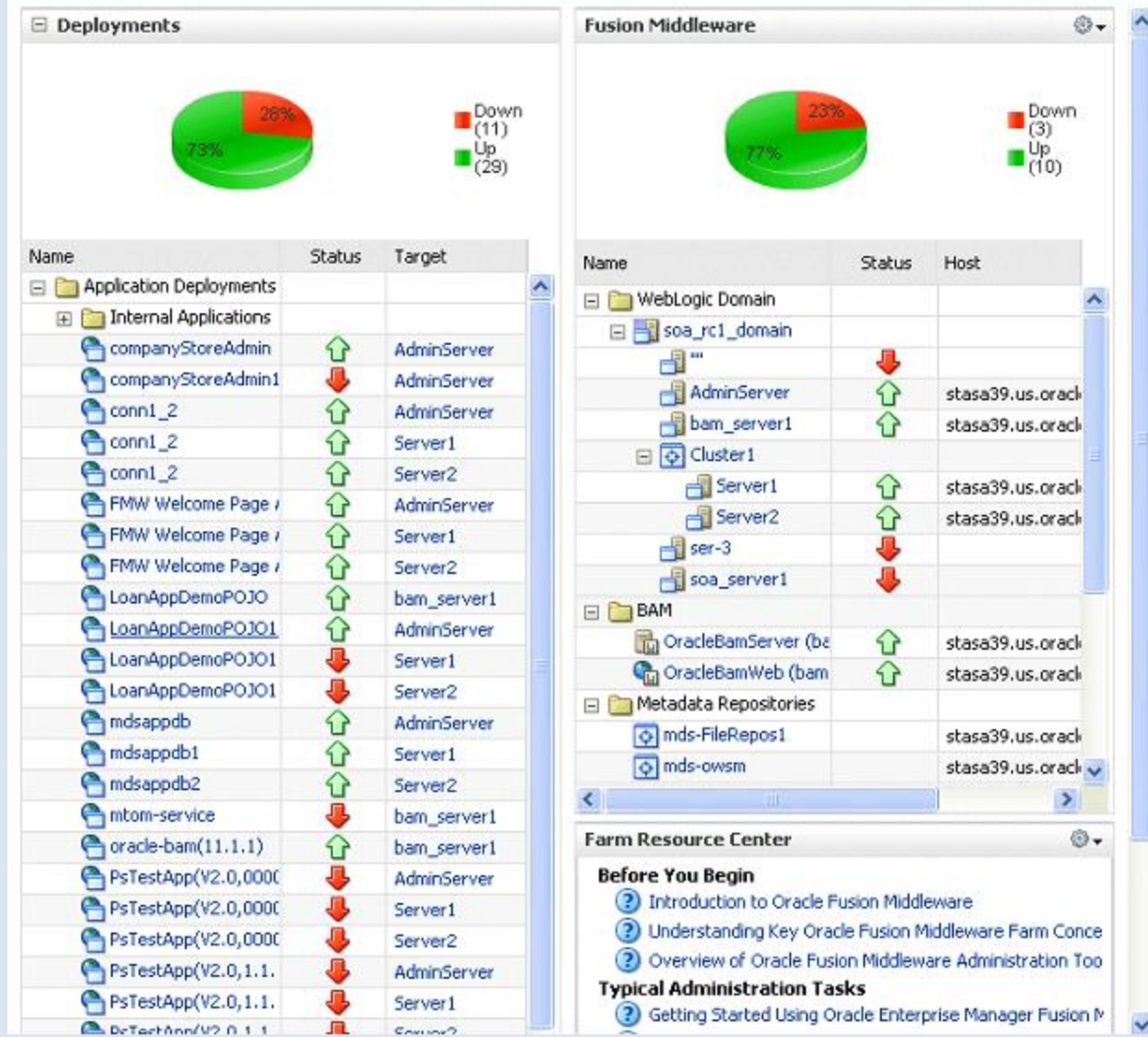

### **Monitoring an Oracle WebLogic Server Domain**

- You can view the status of a domain, including the servers, clusters, and deployments
- in the domain in the domain home page of Fusion Middleware Control:
- 1. From the navigation pane, expand the farm, then WebLogic Domain.
- 2. Select the domain.
- The domain home page is displayed, as shown in the following figure:

#### soa\_domain @ WebLogic Domain

Logged in as weblogic

Page Refreshed Oct 5, 2009 12:54:34 PM PDT  $\vec{C}$ 2

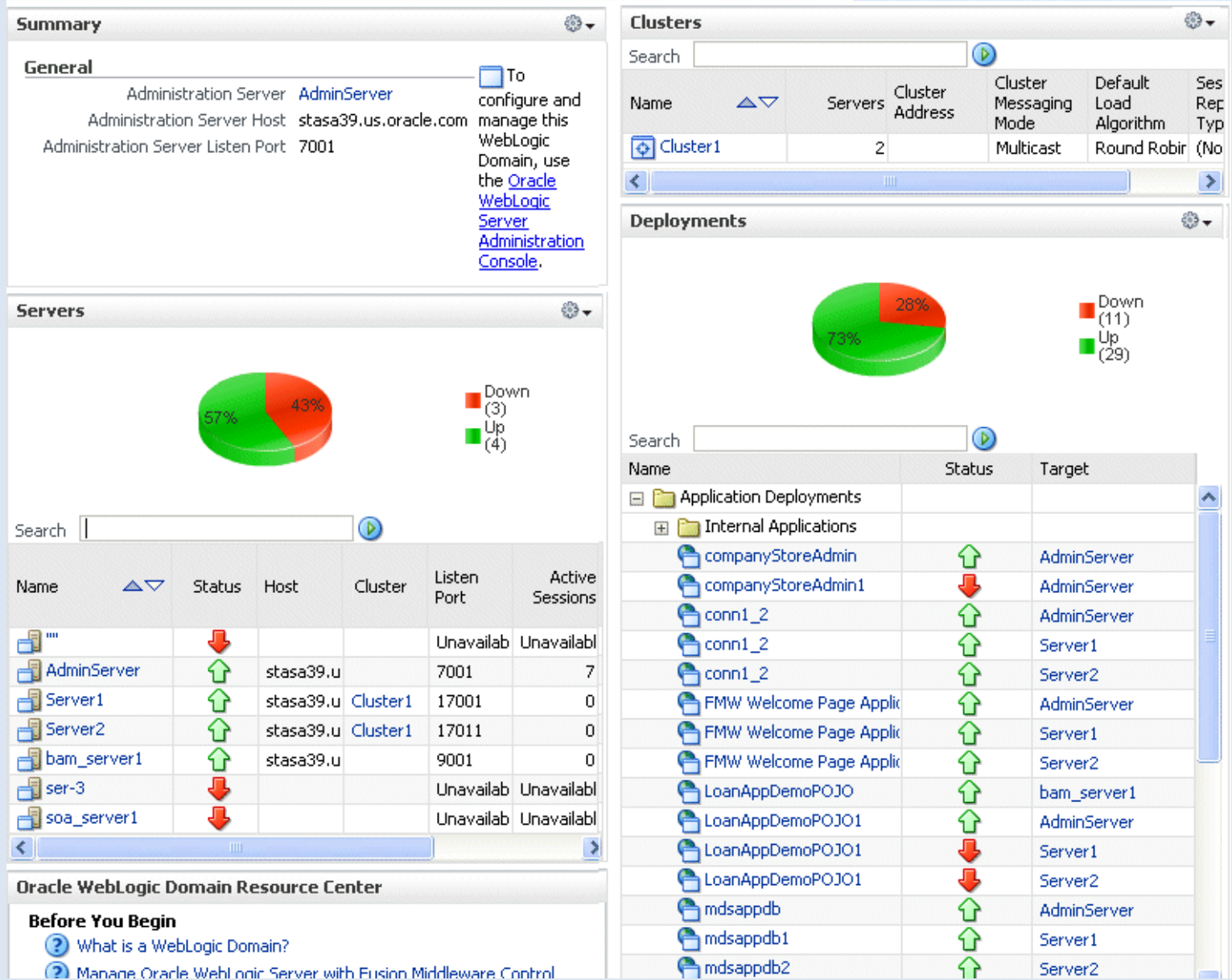

- A general summary of the domain, along with link to the Oracle WebLogic Server Administration Console
- Information about the servers, both the Administration Server and the Managed
- Servers in the domain
- Information about the clusters in the domain
- Information about the deployments in the domain

**Monitoring an Oracle WebLogic Server Administration or Managed Server**

1.Log in to fmw console From the navigation pane, expand the farm, then WebLogic omain, and then thedomain.

2. Select the server.

The server home page is displayed.

#### The following figure shows the home page for a Managed Server:

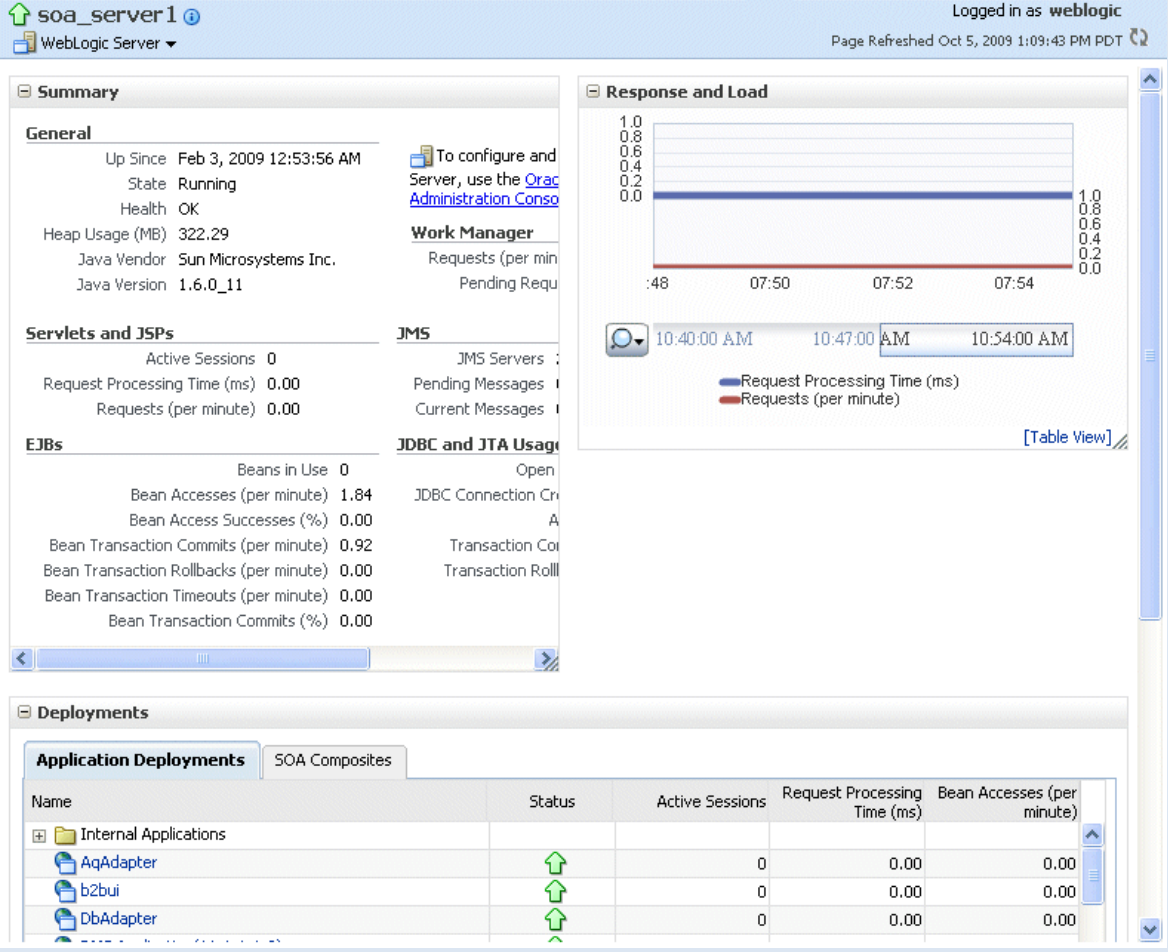

# **Monitoring a Cluster**

1. From the navigation pane, expand the farm, then WebLogic Domain, and then the domain.

- 2. Select the cluster.
- The cluster page is displayed, as shown in the following figure

#### soa\_cluster  $\odot$

E WebLogic Cluster ▼

#### Logged in as weblogic

Page Refreshed Oct 5, 2009 1:09:43 PM PDT C)

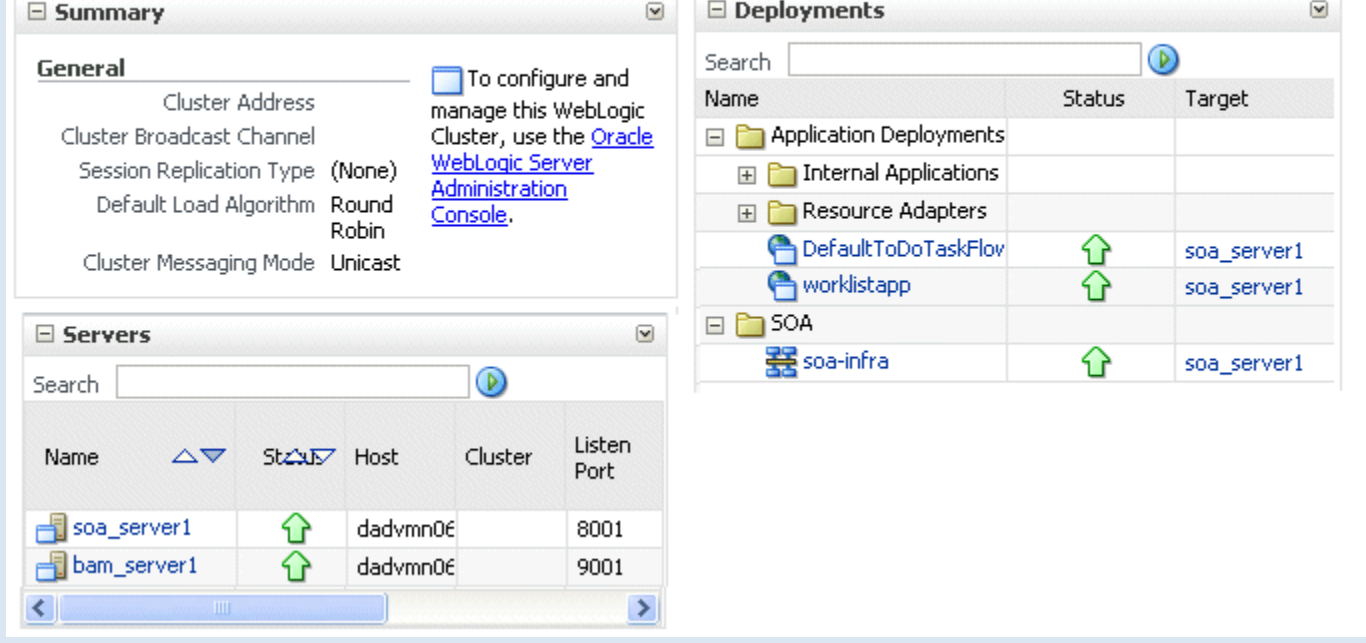

# **Monitoring a Component**

- To monitor a Java component, such as WebCenter Spaces:
- 1. From the navigation pane, expand the farm, then the type of component, such as WebCenter, then the component, such as WebCenter Spaces.
- 2. Select the component. For example, select WebCenter Spaces. The component home page is displayed, as shown in the following figure:

### Component home page

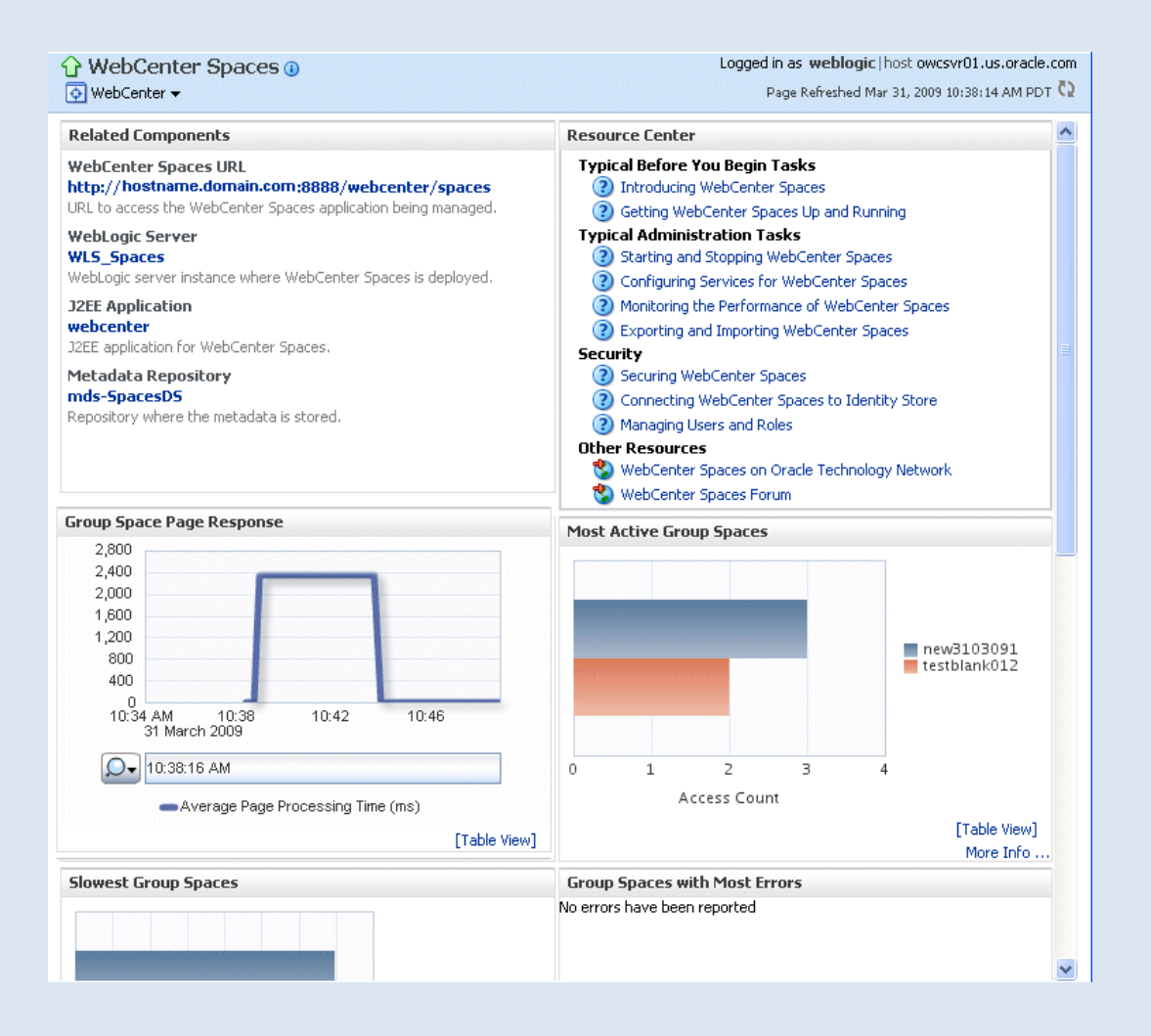

# **Monitoring Java EE Applications**

- 1. From the navigation pane, expand Application Deployments, then select the application to monitor.
- The application's home page is displayed.
- 2. In this page, you can view a summary of the application's status, entry points to the application, Web Services and modules associated with the application, and the response and load.
- The following figure shows a portion of the application's home page:

↑ SampleWebServices →

Application Deployment +

Logged in as weblogic host stasa39.us.oracle.com

Page Refreshed Oct 5, 2009 1:27:50 PM PDT

?.. **Modules** ⊕, **Summary** List of Core Java EE modules is not available for applications in General remote weblogic domains. To configure and State Active Application Deployme Module Name  $\triangle \triangledown$  Module Type Deployed To Server1 Server Administration No Modules found **EJBs Serviets and JSPs** Active Sessions 0 Bean A Request Processing Time (ms) 0.00 Bean A Requests (per minute) 0.00 Bean Transaction **Work Manager** Bean Transaction F Requests (per minute) 0.00 Bean Transaction Pending Requests 0 Bean Tran ⊕, **Response and Load**  $\rightarrow$ ≺ **Entry Points** ⊕,  $0.8$ **Web Modules**  $0.4$ Name **Test Point**  $0.0$ 0.8 TestCaseProjects-SampleWeb5 http://stasa39.us.oracle.com  $0.4$  $0.0$ 10:55 AM 10:59 11:03 11:07 31 March 2009 **Web Services** Service Name Port Test 11:06:31 AM 11:08:31 AM SampleWebServices!SampleWe SampleWebServiceSi 廚 Request Processing Time (ms) quests (per minute) SampleWebServiceSoap12HttpPort ĸ [Table View]  $^{\circ}$ **Most Requested Serviets and JSPs** Java JEE Web Services Average Client Total Cli Requests (per Requests  $\triangle \nabla$ Name Web Module Processing Time Processing Ti Processed minute)  $(ms)$  $(r)$ SampleWebServiceSi TestCaseProjects-Sa  $\overline{0}$  $0.00$  $0.00$ 0. WebServiceServlet | TestCaseProjects-Sa  $\overline{0}$  $0.00$  $0.00$ 0.  $\overline{1}$ 

### **Monitoring SOA Composite Applications**

- 1. From the navigation pane, expand SOA, then soa-infra. Select the application to monitor.
- The application's home page is displayed.
- 2. From this page, you can monitor the running instances, faults and rejected messages, and component metrics.

### SOA composite home page

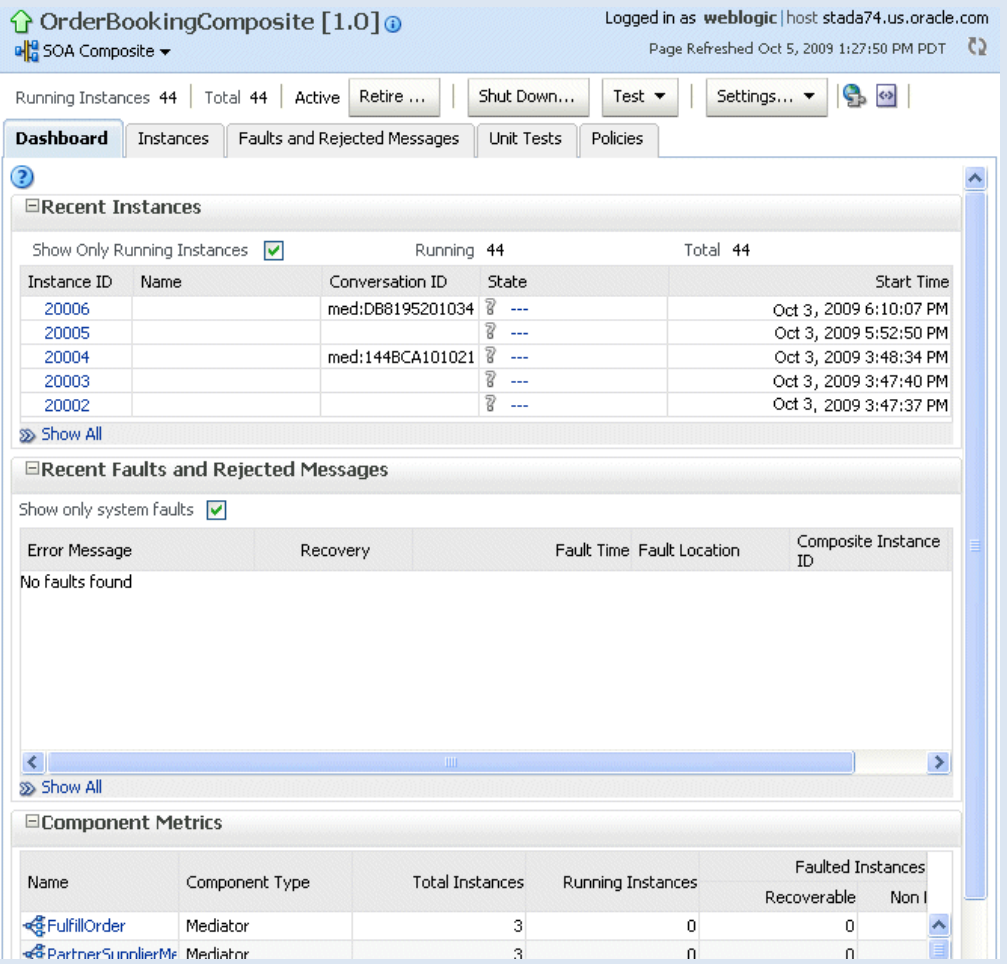

# Oracle FMW Logging

• Most Oracle Fusion Middleware components write diagnostic log files in the Oracle Diagnostic Logging (ODL) format. Log file naming and the format of the contents oflog files conforms to an Oracle standard and, by default, the diagnostic messages are written in text format

# Benefits of ODL

- The capability to limit the total amount of diagnostic information saved.
- Older segment files are removed and newer segment files are saved in chronological fashion.
- Components can remain active, and do not need to be shutdown, when older diagnostic logging files are deleted.

# **ODL Messages and ODL Log Files**

Using ODL, diagnostic messages are written to log files and each message includes information, such as the time, component ID, and user.

The following example shows an ODL format error messages from Oracle SOA Suite:

[2009-10-23T10:54:00.206-07:00] [soa\_server1]

[NOTIFICATION] [] [oracle.mds] [tid:[STANDBY].ExecuteThread: '1' for queue: 'weblogic.kernel.Default (self-tuning)']

[userId: <anonymous>] [ecid:

000I3K7DCnAhKB5JZ4Eyf19wAgN000001,0] [APP: wsm-pm] "Metadata Services: Metadata archive (MAR) not found."

# **Viewing Log Files**

- Fusion Middleware Control
- Download a log file to your local client and view the log files using another tool.
- the WLST command-line tool.

## **Basic Security Concepts**

*Authentication deals with the question*

*"Who is trying to access services?" In any system* or application it is important to ensure that the identity of the entity or caller trying to access a resource is appropriately identified. In a multitier application, the entity or caller can be a human user, a business application, a host, or one entity acting on behalf of (or impersonating) another entity.

### Authorisation

- *Authorization deals with the question*
- *"Who can perform tasks on resources?"*
	- Resources are typically expressed in terms of URL patterns for Web applications, and method permissions for EJBs. Authorization is on a per-role basis, with appropriate permissions being assigned to each defined role in an application.

# **Java Security Model**

- The Java security model is based on controlling the operations that a class can perform
- when it is loaded into a running environment. For this reason, this model is called
- code-centric or code-based.
- More specific to developers writing the code

### **Java Authentication and Authorization Service**

- The Java Authentication and Authorization Service (JAAS) is a Java package
- integrated with Java SDK, Standard Edition, v 1.4, that supplements the Java security model.
- Oracle Platform Security Services (OPSS) includes a scalable JAAS provider, uses JAAS as a standard mechanism for fine-grained authorization, and supports JAAS authorization for both Web-based and EJB-based applications.

# **Deploying Secure Applications**

- An application can be deployed to an Oracle WebLogic Server using any of the following tools: the Oracle WebLogic Server Administration Console, Oracle Enterprise Manager Fusion Middleware Control, or Oracle JDeveloper.
- The tool recommended to deploy it depends on the application type and environment

• During development, the application is typically deployed with Oracle JDeveloper to the embedded Oracle WebLogic Server.

• Once the application transitions to test or production environments, it is typically deployed with Fusion Middleware Control or the Oracle WebLogic Server Administration Console.

- Using Oracle JDeveloper, a developer develops an Oracle ADF application into which Oracle ADF security is included with the Oracle ADF Security Wizard.
- Application users and groups, authorization policies, and credentials are copied by Oracle JDeveloper to the integrated WebLogic Server, into which the application is auto-deployed during the test cycles in that environment.
- The developer creates an application EAR file which packs policies and credentials.
- The domain administrator deploys the EAR file to a remote Oracle WebLogic Server using Fusion Middleware Control.